Facilitator's Guide

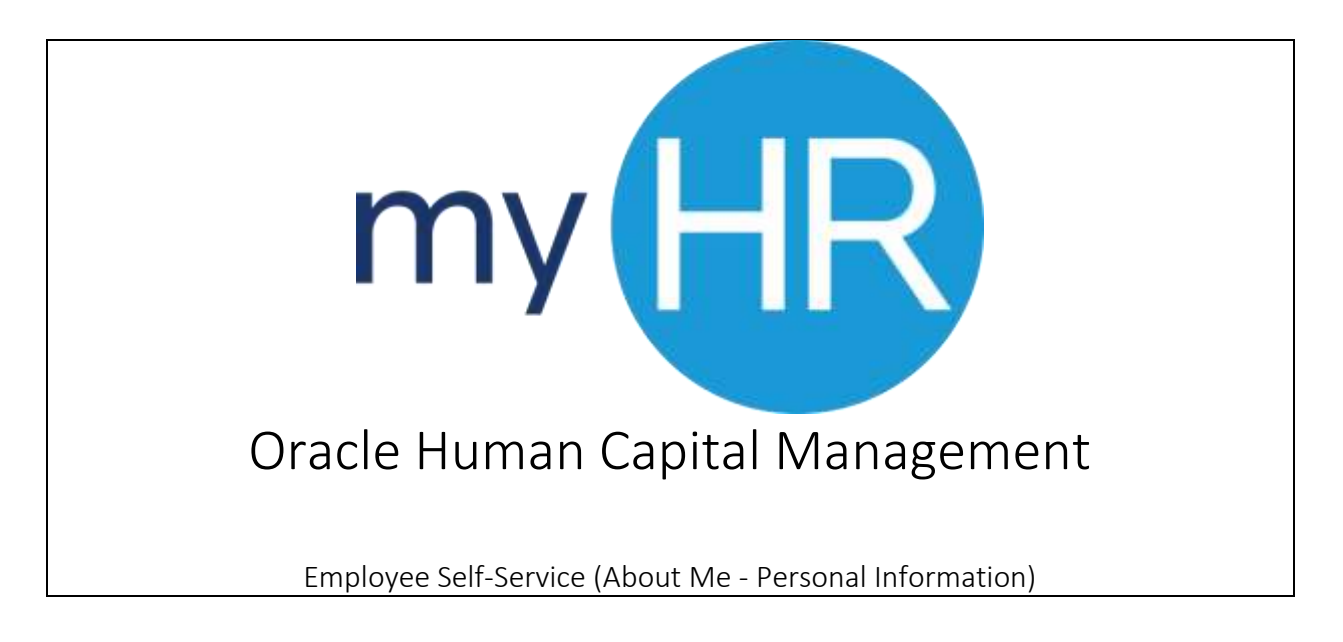

In Association with:

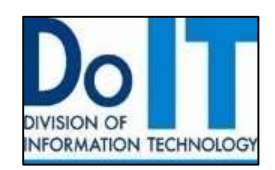

## How To Use This Guide

This guide provides step-by-step instructions for each exercise. Anything that you are supposed to type or select is noted with various types and colors.

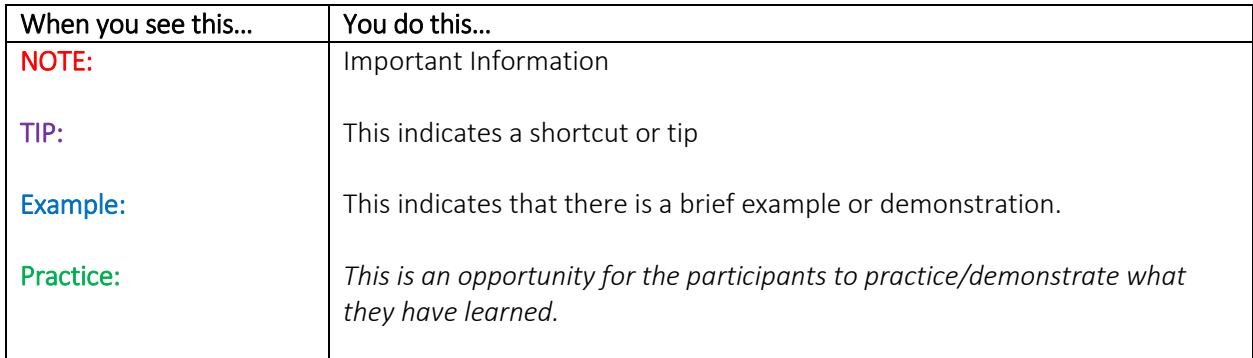

## Contents

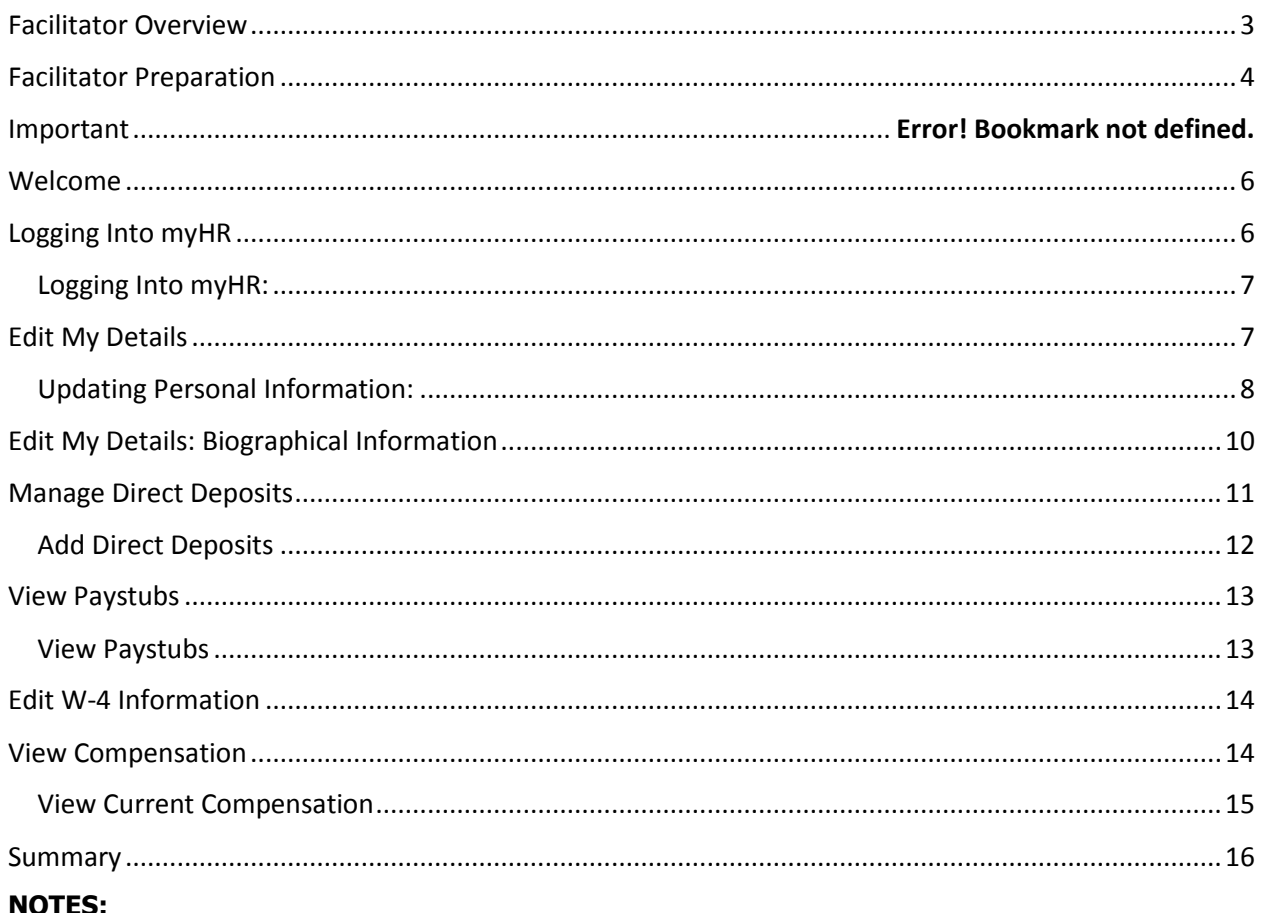

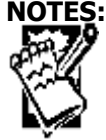

## <span id="page-2-0"></span>Facilitator Overview

Welcome to the "myHR Employee Self-Service training facilitator's guide." Within these pages is everything you will need to facilitate the "myHR Employee Self-Service" training for your staff.

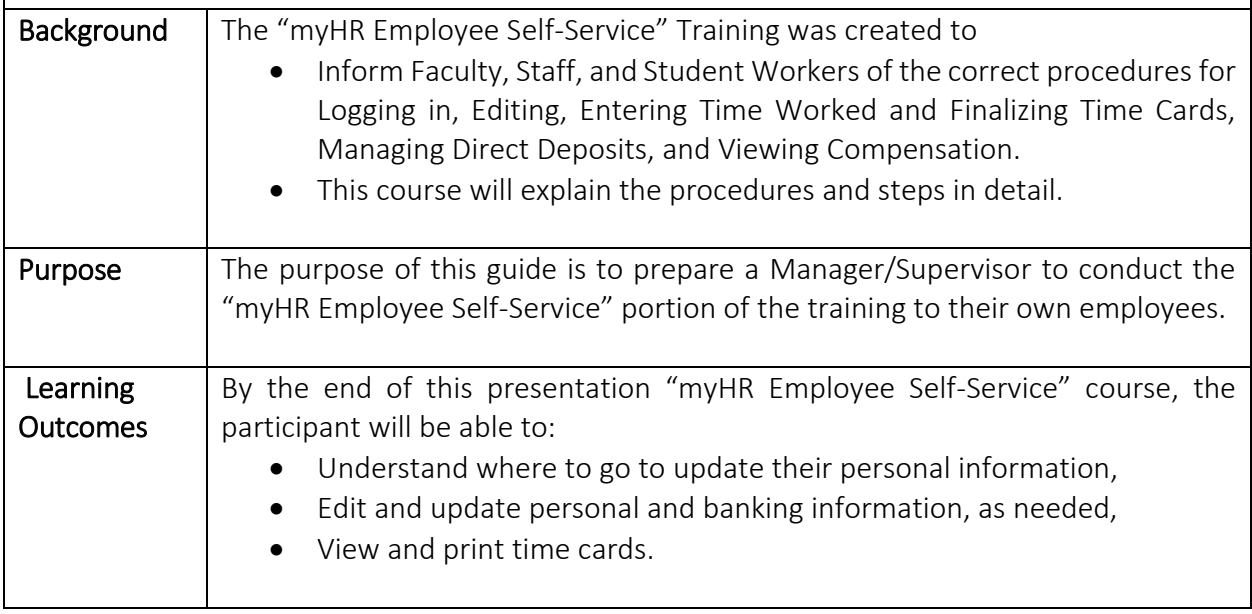

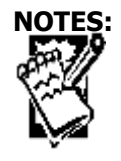

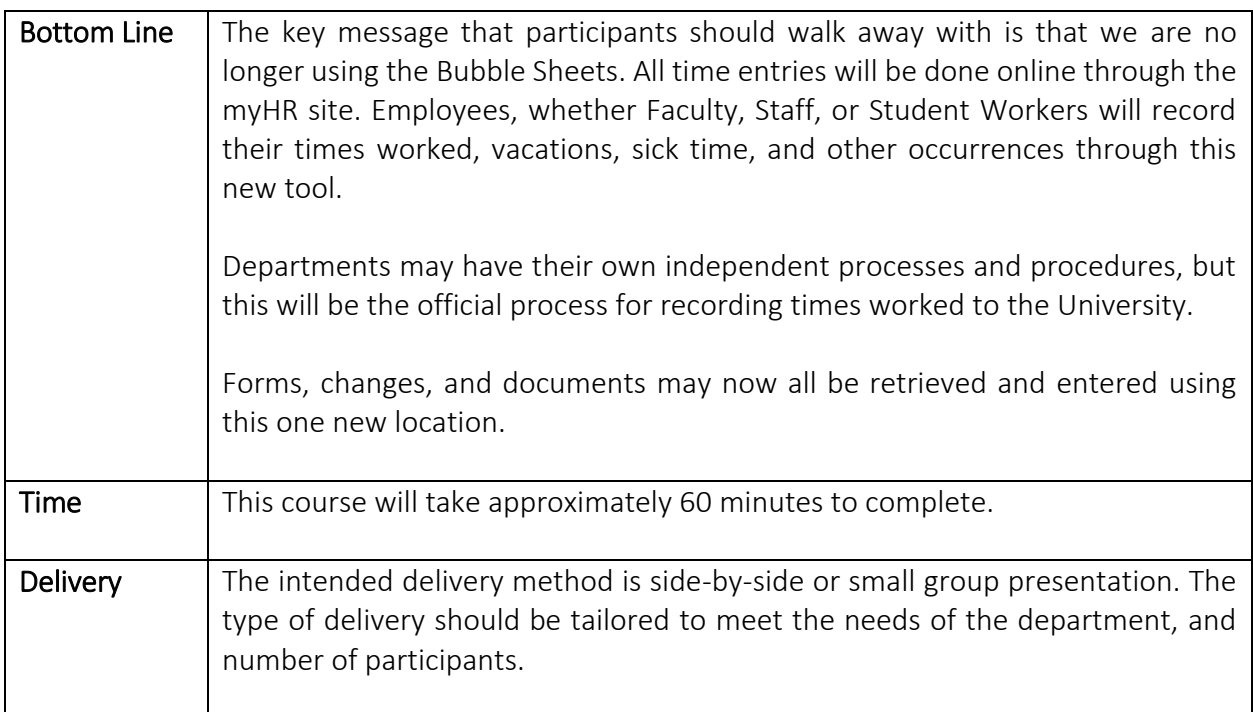

# <span id="page-3-0"></span>Facilitator Preparation

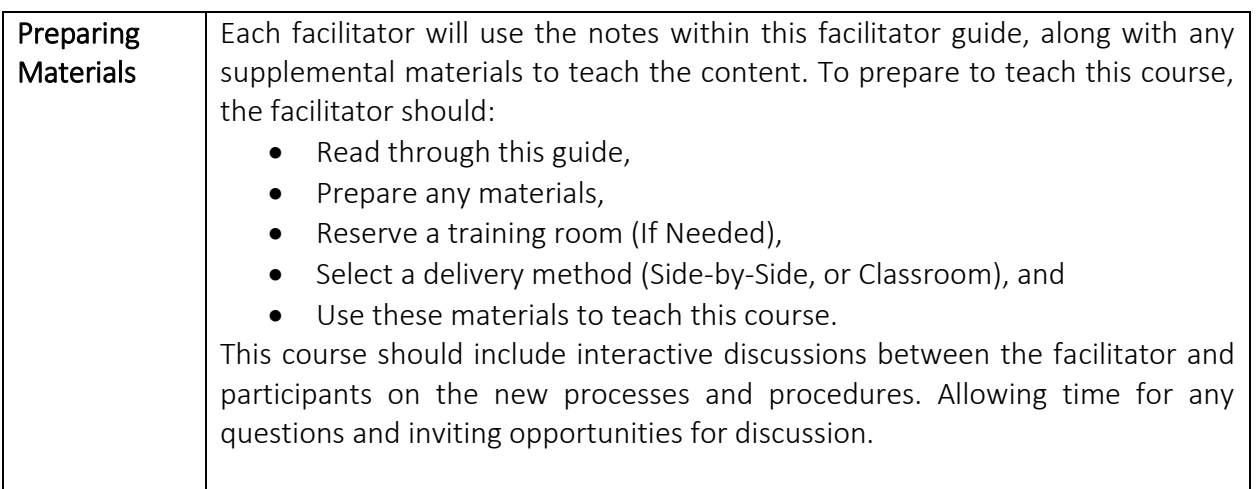

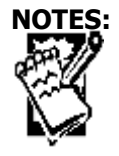

### **Creighton University DoIT Training**

<span id="page-4-0"></span>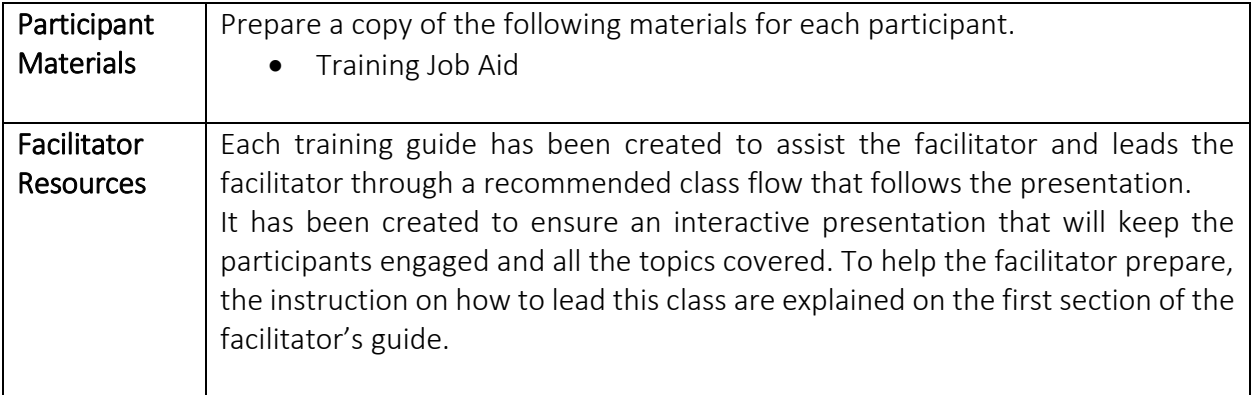

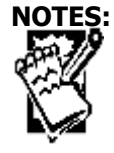

myHR – Oracle Human Capital Management 6 Computer 5 Computer 5 Computer 11/10/2016

# Welcome

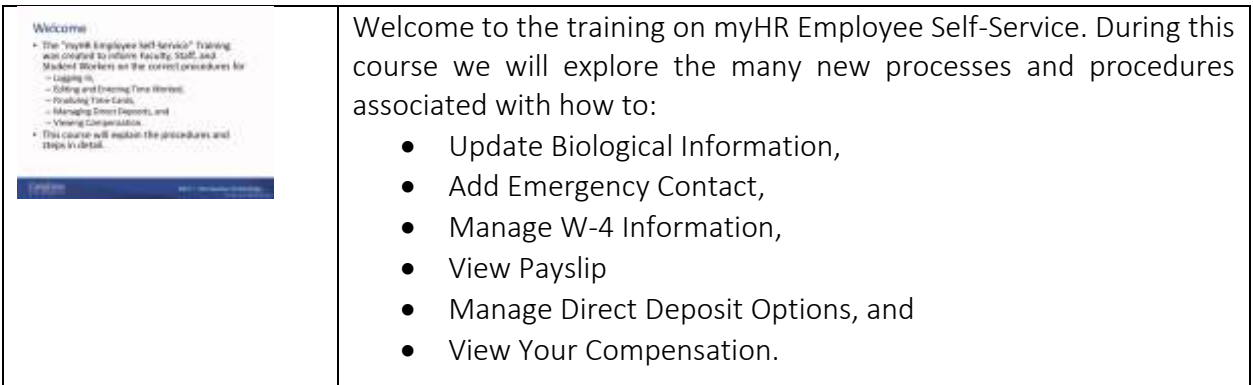

## <span id="page-5-0"></span>Logging Into myHR

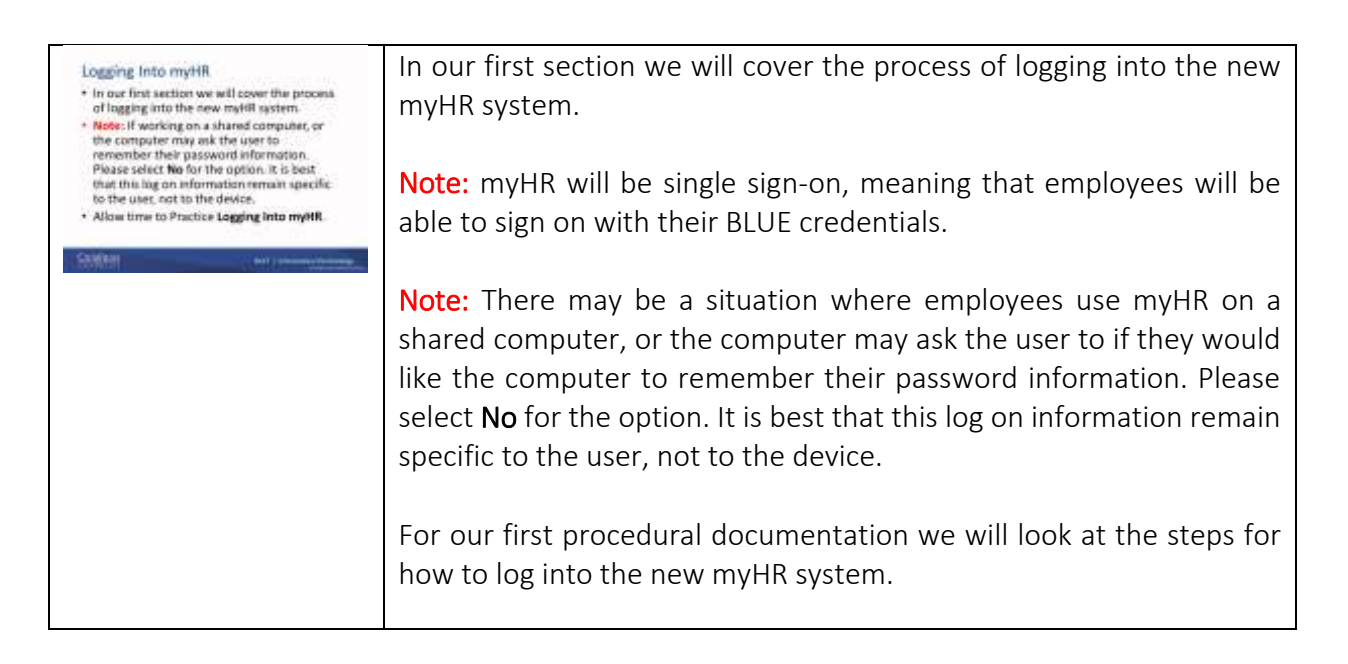

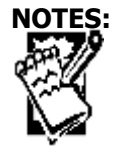

myHR – Oracle Human Capital Management and Computer 6 Last updated: 11/10/2016

### <span id="page-6-0"></span>Logging Into myHR:

To begin the process for logging into the myHR System you will follow these steps.

- 1. Begin by opening up your browser. (Google Chrome, or Mozilla Firefox)
- 2. Next, enter the following web address:

### myHR.Creighton.edu

3. You will now see a prompt to enter in your specific username and password.

Note: This is your BluePassword and NetID.

4. Press the **Sign In** button. This will direct you to the landing page for myHR.

## Practice: Log into the new myHR system and Familiarize Yourself to the new Desktop.

*Please allow your staff time to log in and get familiarized with the desktop. For our next section we will look at how to update Personal Information and Edit My Details.* 

## <span id="page-6-1"></span>Edit My Details

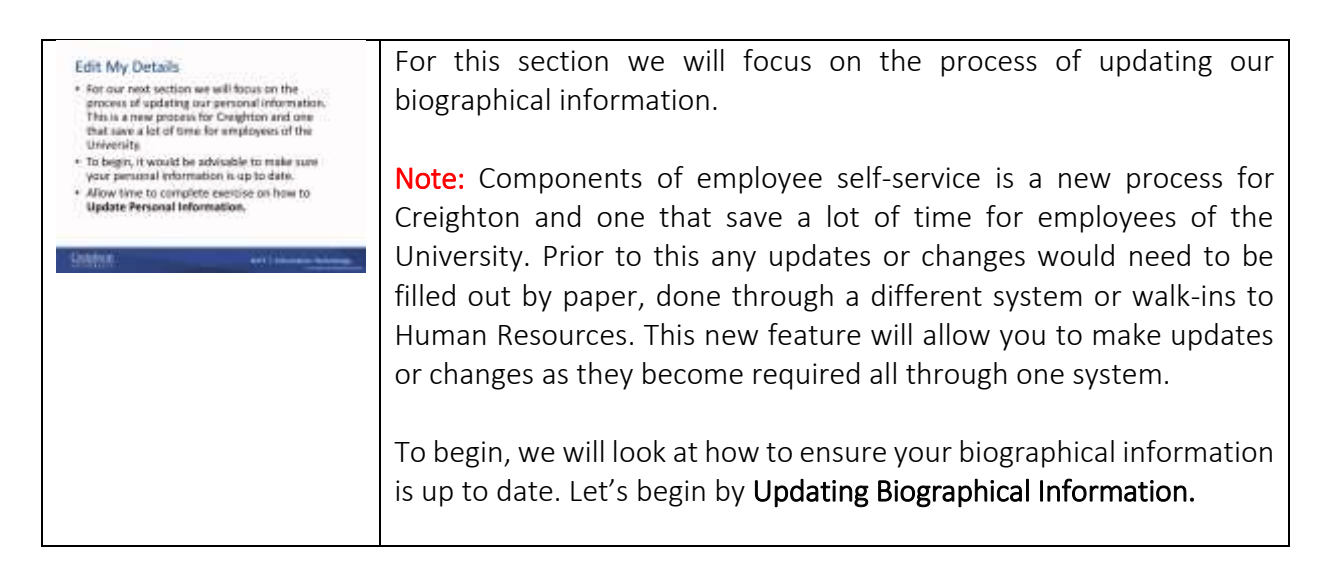

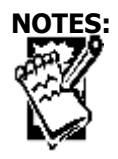

myHR – Oracle Human Capital Management and T and T 7 Last updated: 11/10/2016

<span id="page-7-0"></span>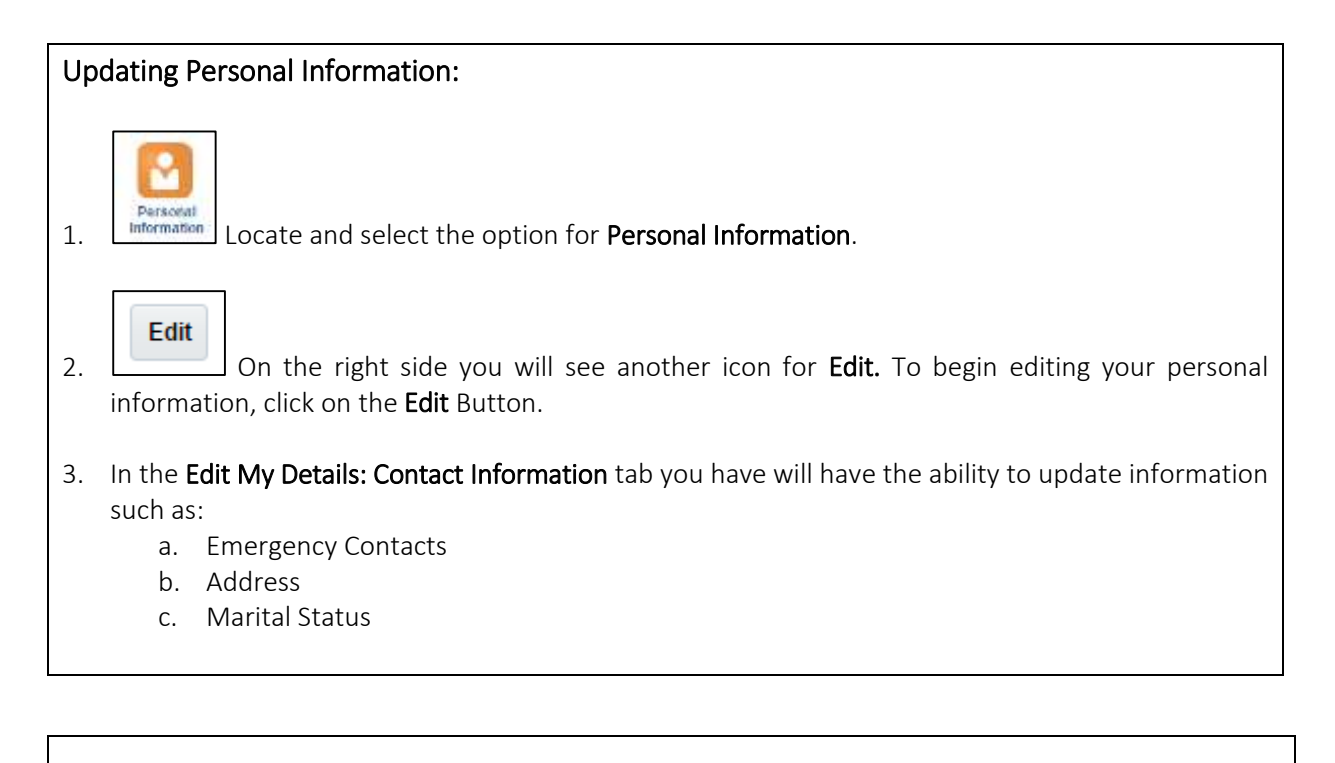

4. If you look to the left of the page, you will also see a series of tabs. Each one contains a function that can be changed or edited:

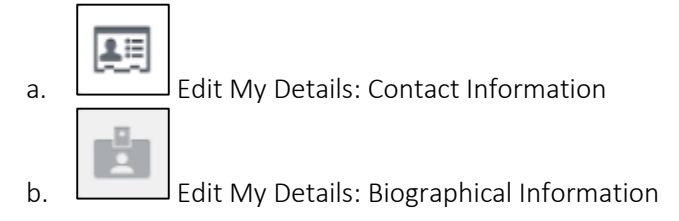

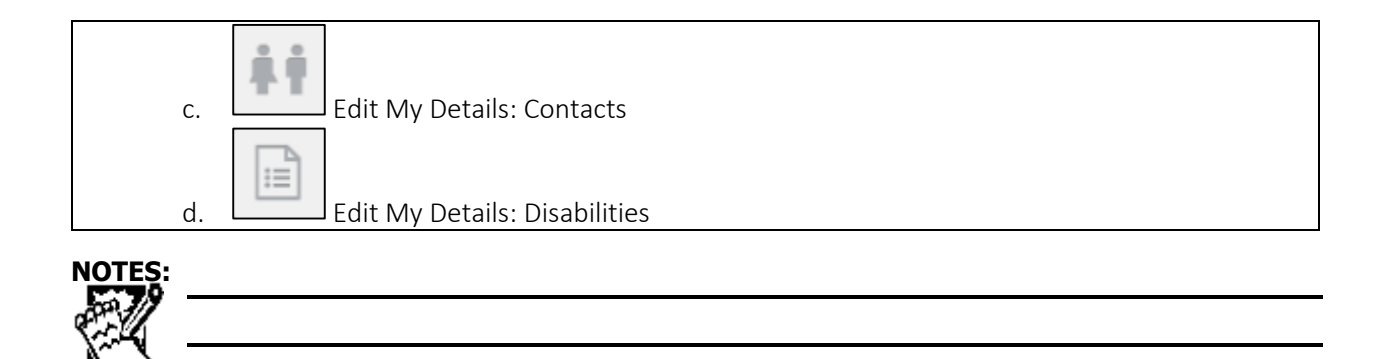

myHR – Oracle Human Capital Management 2001 6 Last updated: 11/10/2016

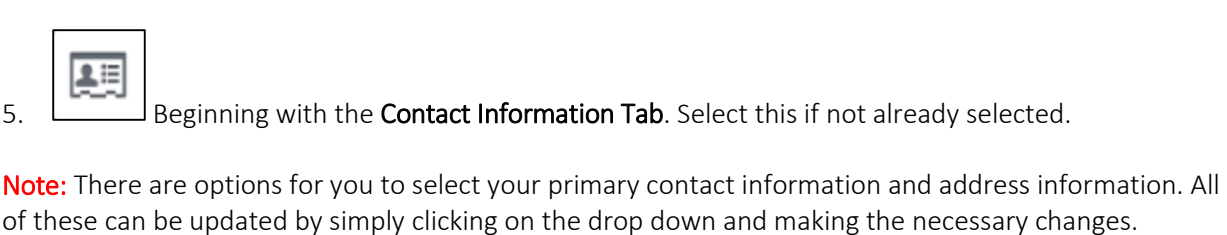

6. If you wish to update or add multiple emails or phone numbers that direct you to, then you will need to click on the + sign to add your contacts. Remember, this is not where you will add your emergency contact information; that is a separate tab.

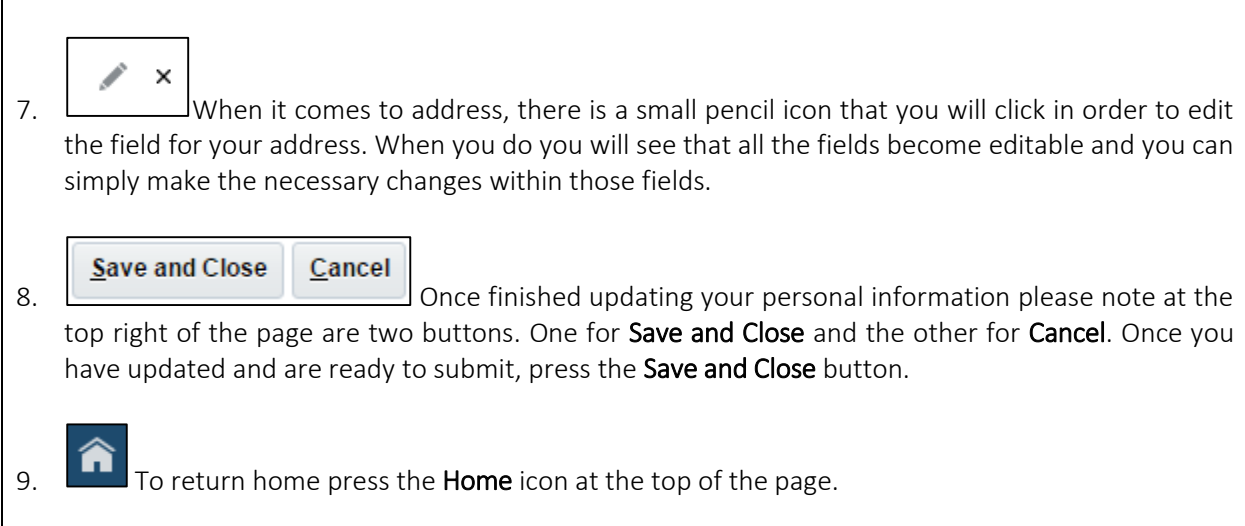

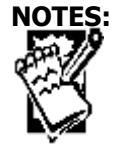

### **Creighton University DoIT Training**

## <span id="page-9-0"></span>Edit My Details: Biographical Information

Next we will move on to the next icon Edit My Details: Biographical Information. Biographical information is where you can update your salutation, marital status and ethnicity.

- 1. Click on Personal Information icon.
- 2. On the right hand side, click the edit button
- 3. On the left hand side, click the Biographical Information tab
- 4. To edit, click the pencil icon to edit your information

Note: Any changes made to marital status do not flow to benefits. Also, if any employee wishes to change their name they will still need to visit Human Resources with their updated Social Security Card showing the name change.

5. Click save and close

To update your Emergency Contact

- 1. Click on Personal Information icon
- 2. On the right hand side, click the edit button
- 3. ON the left hand side, click the Contacts tab
- 4. To add a contact, click the + sign next to Contacts
- 5. The system will prompt you to either 'Add a new person' or 'select existing person.' Click the appropriate action, then press continue
- 6. Select Emergency Contact and fill out Relationship, Last Name, First Name, and add the phone number for your emergency contact.

Note: This should only be used for emergency contact information, not additional contact information.

7. Click save and close

Lastly, we will add or update Disability information. It should be noted that entering your disability information is voluntary.

- 1. Click on Personal Information icon
- 2. On right hand side, click Edit
- 3. On left hand side, click the Disability tab
- 4. Under the Disability Information header, click the + sign
- 5. Select United States for country and press continue
- 6. Select the appropriate information regarding your disability information.

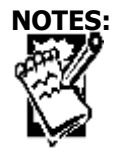

myHR – Oracle Human Capital Management 10 and 10 Last updated: 11/10/2016

### 7. Click save and close

### Practice: Updating personal information.

*Please allow your staff time to update their personal information.* 

*For example: if they have moved, got married, or would like to update contacts, this is a great opportunity to practice this in a live system.* 

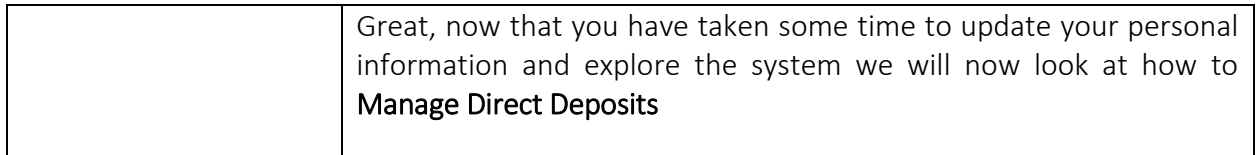

## <span id="page-10-0"></span>Manage Direct Deposits

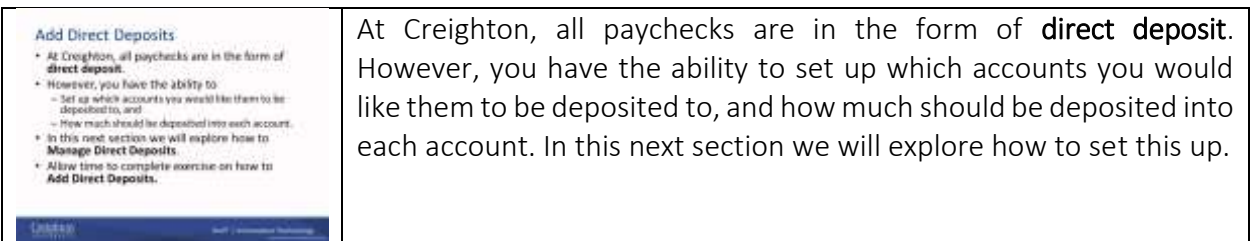

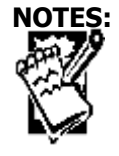

<span id="page-11-0"></span>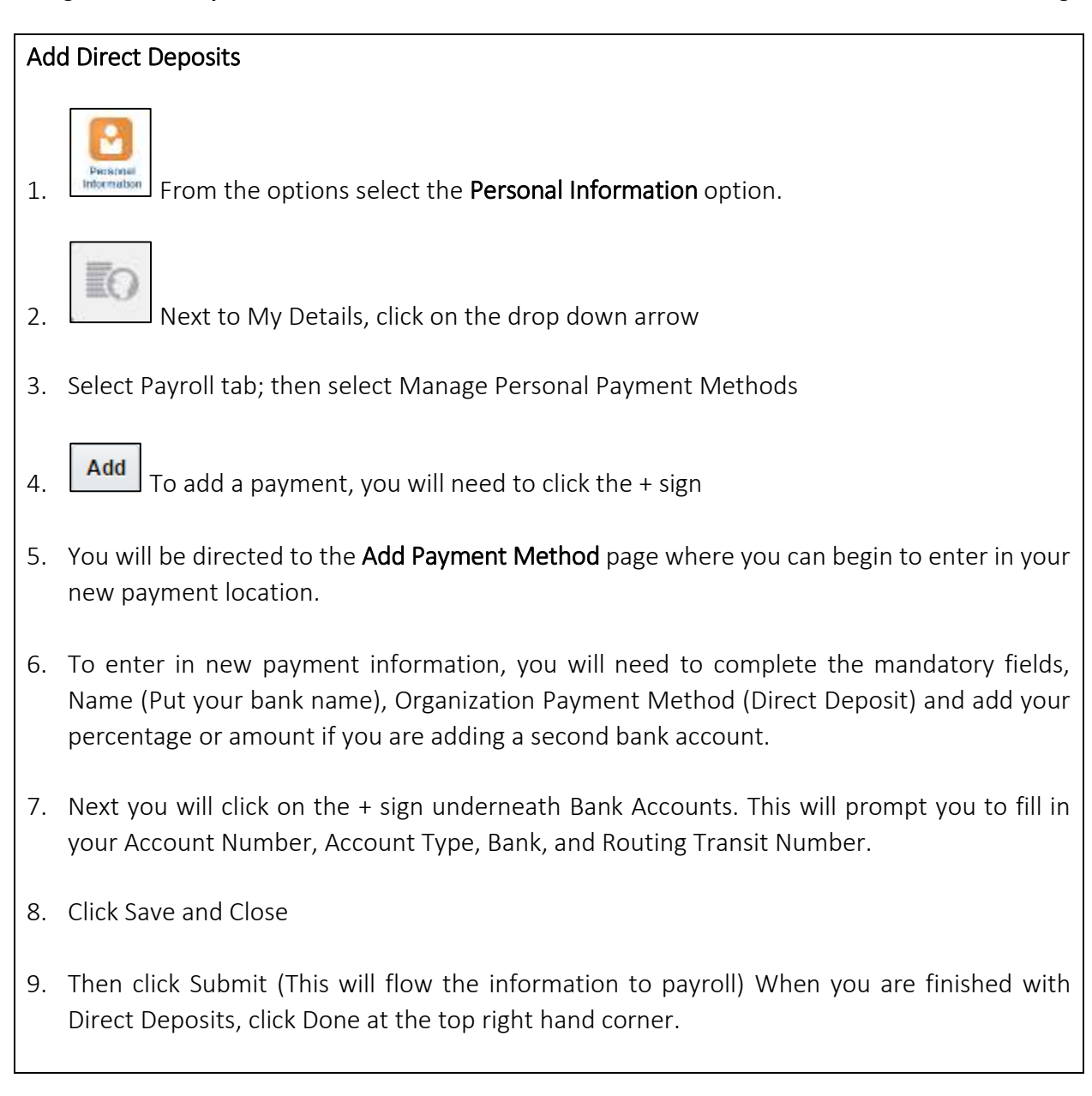

### Practice: Add Direct Deposits

*Please take a moment to allow your staff to acquaint themselves with this view and ensure that they know how to setup a new direct deposit into a bank account.* 

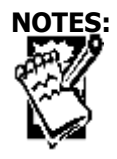

## <span id="page-12-0"></span>View Paystubs

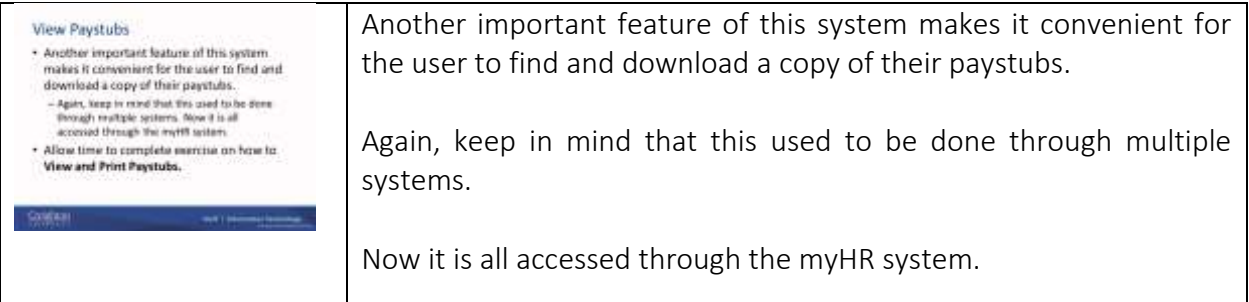

### <span id="page-12-1"></span>View Paystubs/Downloading

To view or download a copy of your own personal paystubs, you will:

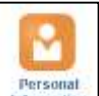

**1.** Internation Next enter the **Personal Information** Icon.

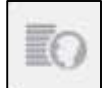

- 2. **From the Tabs on the left-hand side of the screen select the tab for Payroll.** In this location you will see your pay slips.
- 3. To view pay slips, click the notecard to the side of the pay slip you wish to view.
- 4. Your pay slip will pop-up, where you will be able to view and print your pay slip.

### Print Paystubs

Once your document appears on the screen you will be able to print off copies by simply maneuvering your mouse to the top right hand side of the document. Across the top toolbar you will see a small printer icon. Click here and the print instructions will appear.

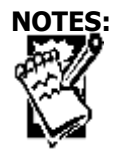

myHR – Oracle Human Capital Management 13 Last updated: 11/10/2016

### Print Paystubs

To print off copies of your own personal paystubs, you will:

- 1. Click the index card next to the pay period pay slip that you wish to view.
- 2. A PDF will pop up with your selected pay slip
- 3. At the top right hand side of the PDF, you will have the option to download or print your payslip
- 4. Click the Print Icon and select the appropriate printer.

## <span id="page-13-0"></span>Edit W-4 Information

- 1. Click on the Personal Information icon
- 2. On the left hand side, click the drop down arrow next to My Details
- 3. Click on payroll, then select Manage Tax Withholding
- 4. To edit Federal or state, click the pencil underneath the Edit column
- 5. The W-4 form will populate and you can make changes on the form.
- 6. Once you are done with your changes, click I agree, then click Done

## <span id="page-13-1"></span>View Compensation

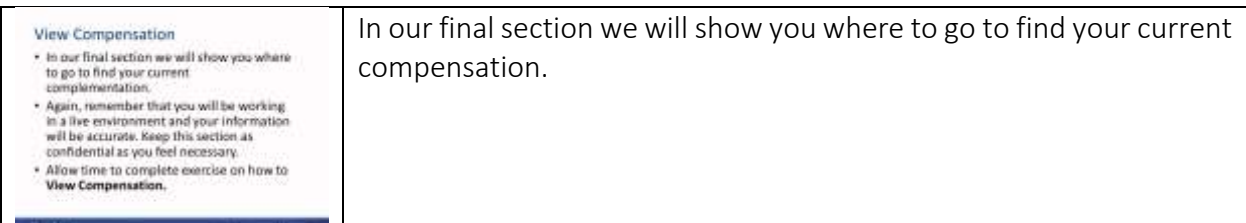

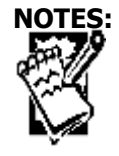

myHR – Oracle Human Capital Management 14 Last updated: 11/10/2016

<span id="page-14-0"></span>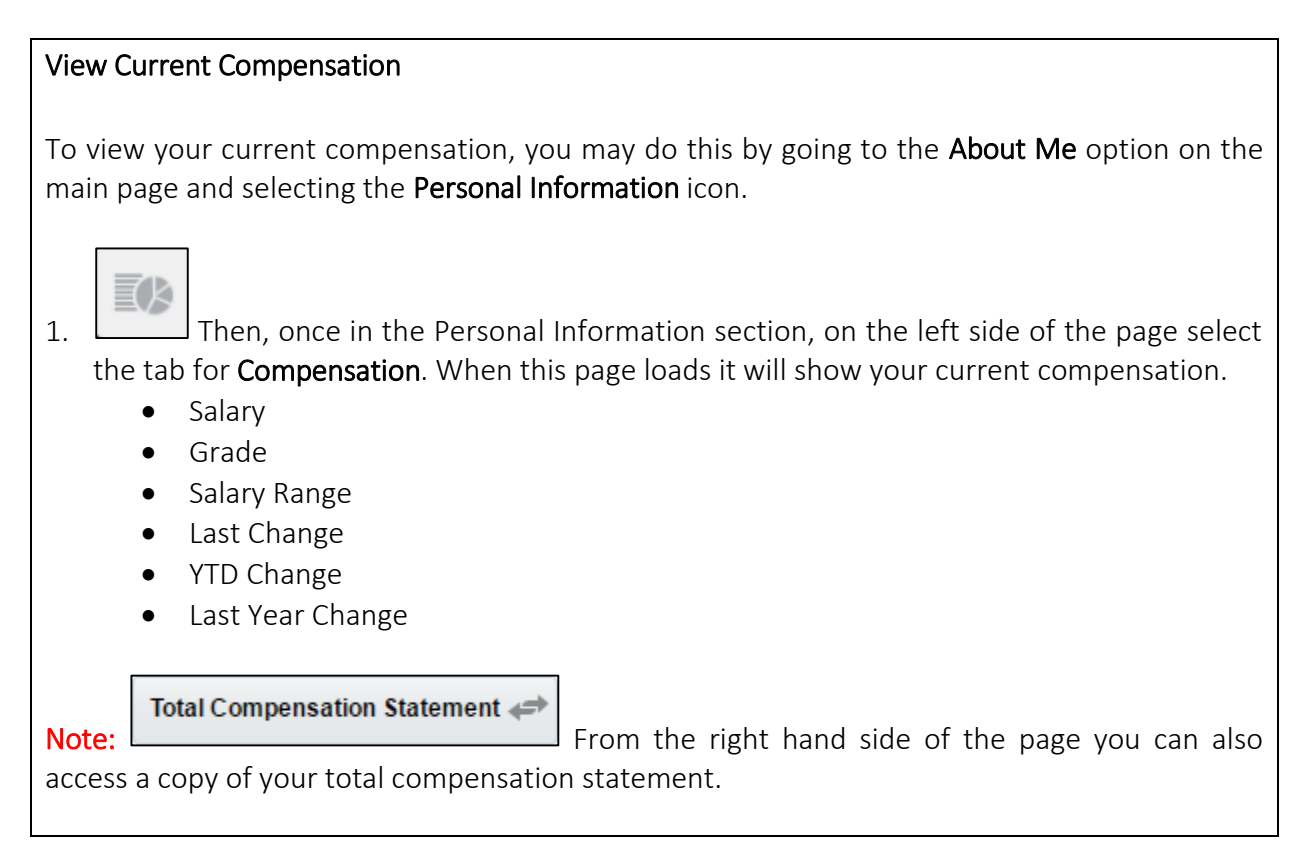

### Practice: View Current Compensation

*Please take a moment to allow your staff to acquaint themselves with this view and ensure that they know how to view their current compensation rate.* 

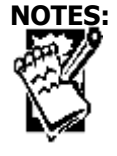

## <span id="page-15-0"></span>Summary

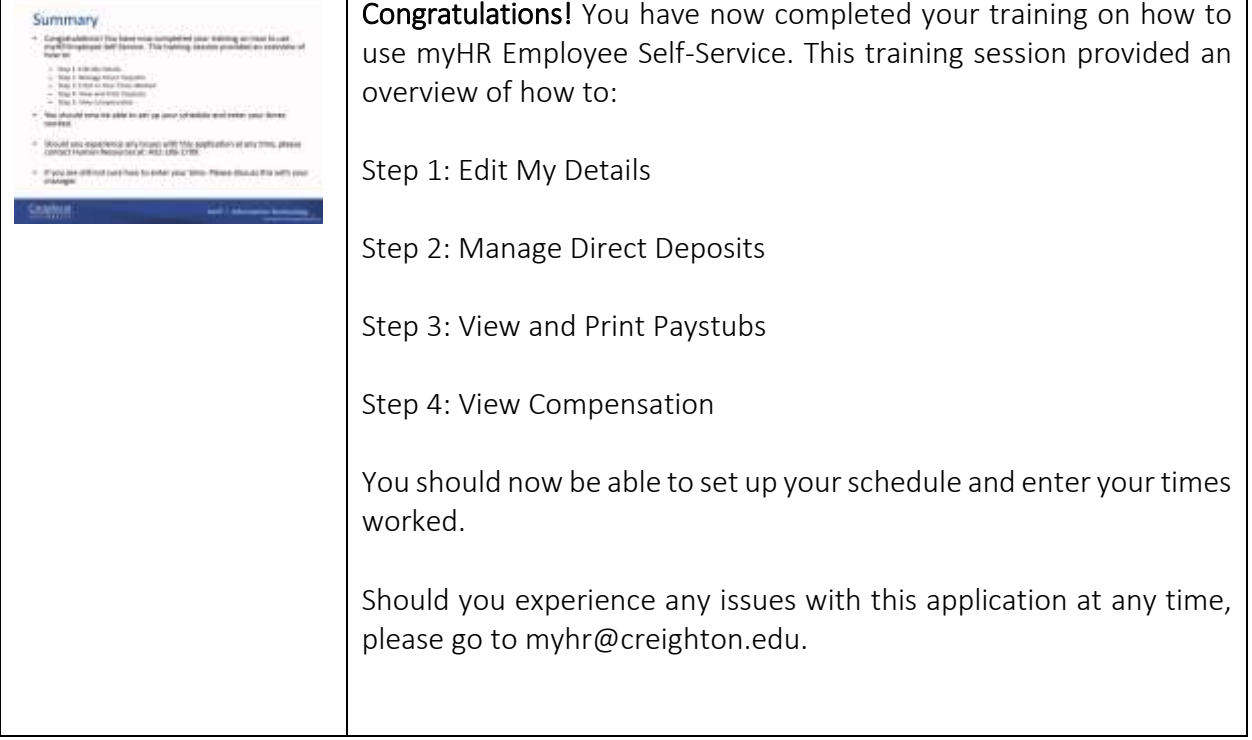

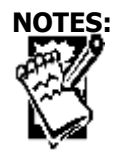

myHR – Oracle Human Capital Management 16 and 16 and 16 last updated: 11/10/2016